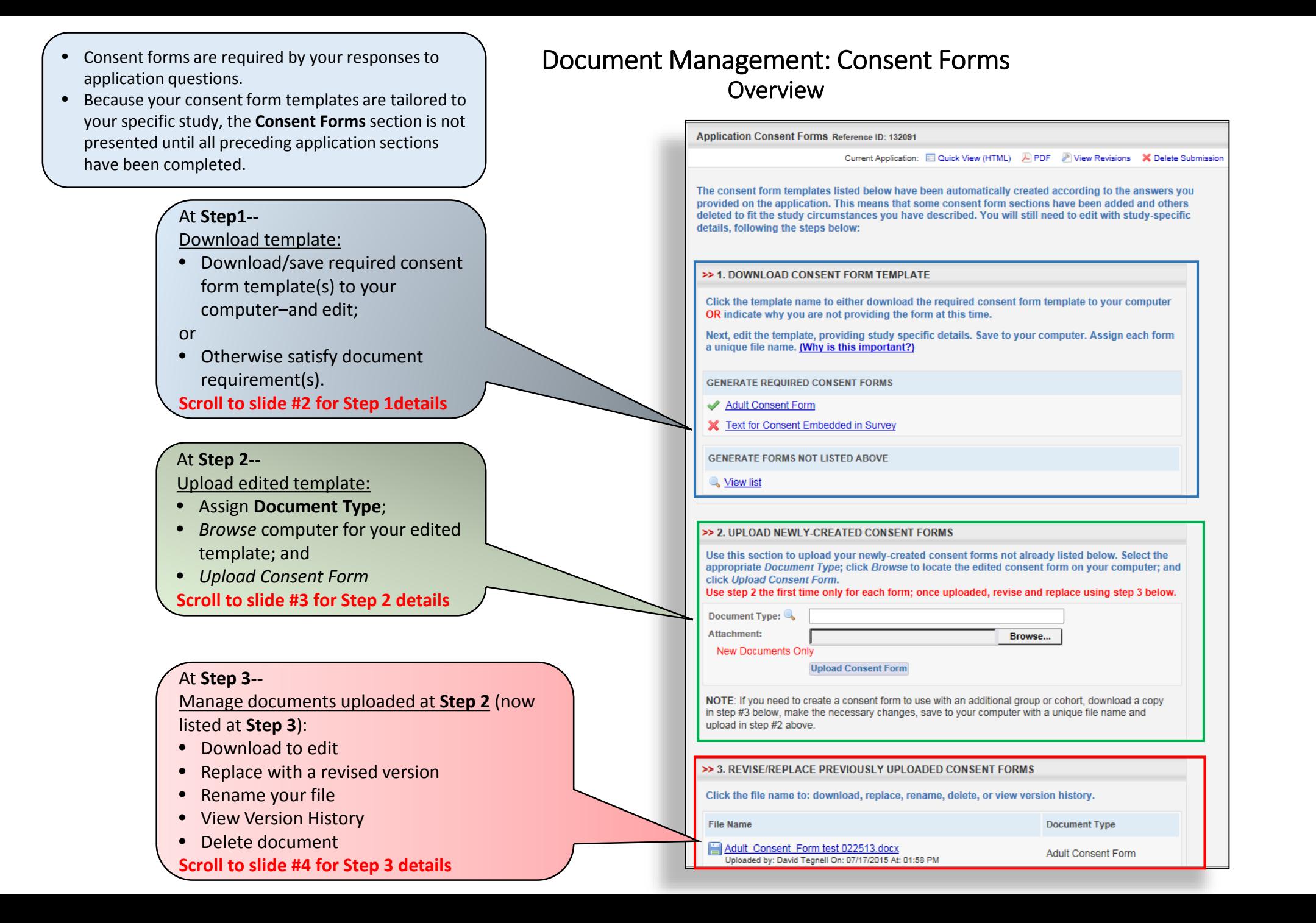

## Document Management: Consent Forms Step 1 (Download template)

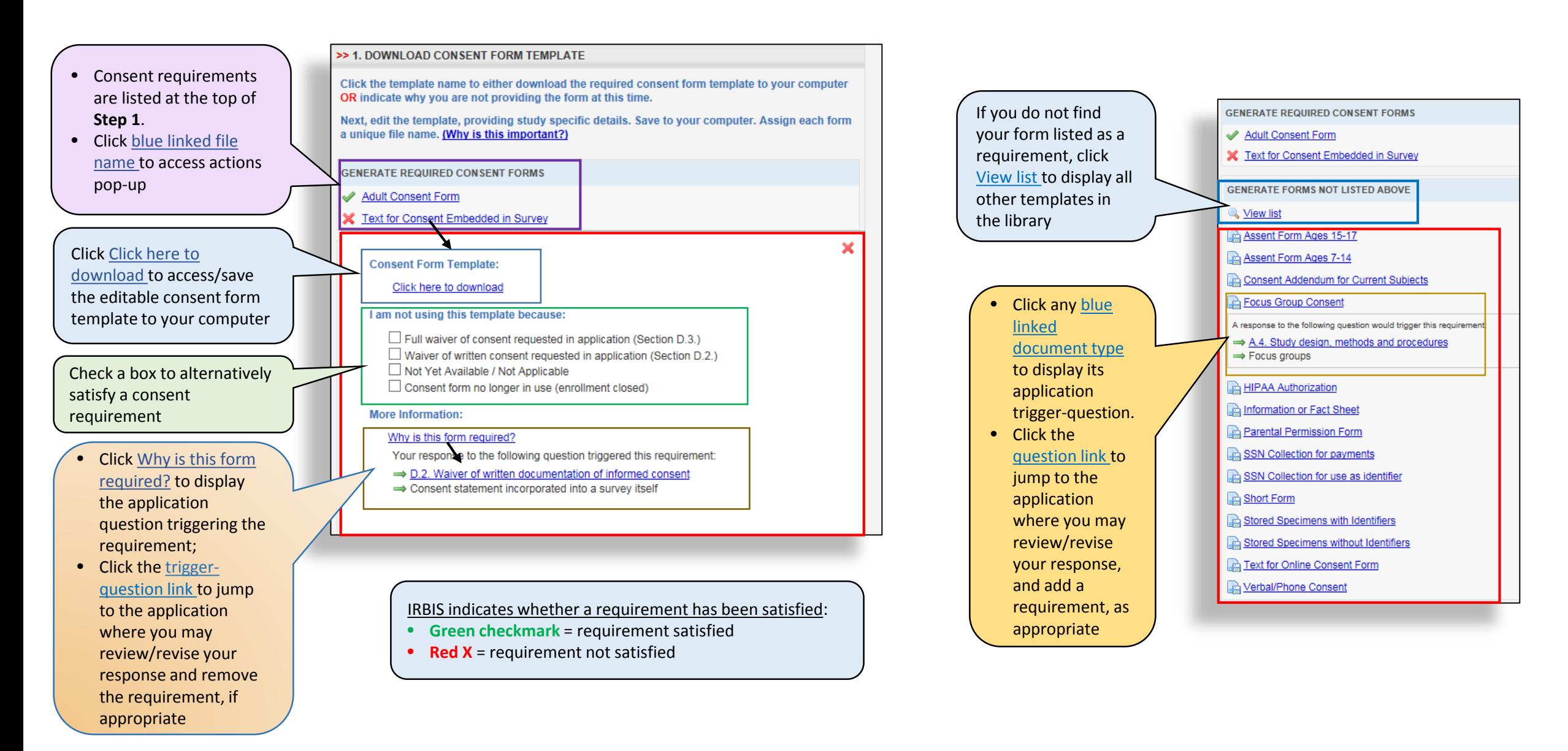

## Document Management: Consent Forms Step 2 (Upload new document)

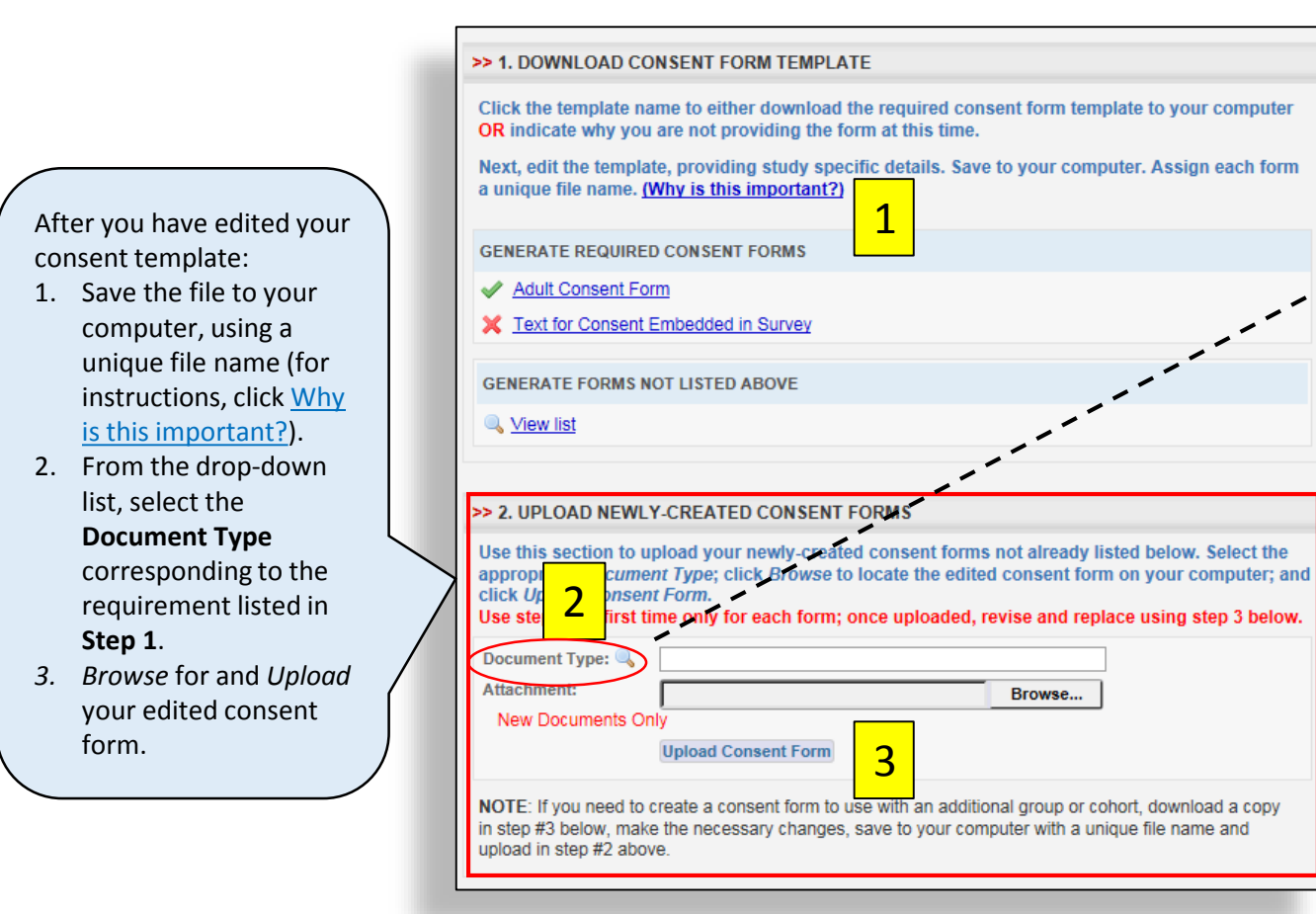

**IMPORTANT:** Upload only New documents at **Step 2**. Do not use this step to upload revised (replacement) documents.

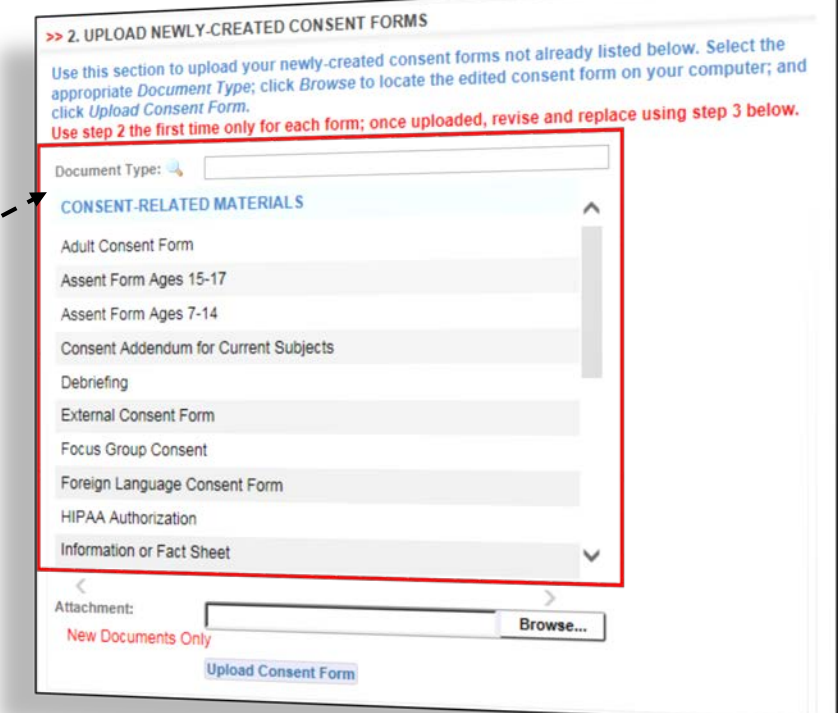

- Documents uploaded at **Step 2**, will be listed at **Step 3**.
- If the **Document Type** matches the corresponding **Step 1** requirement, the requirement will be satisfied (**Red X** will be converted to **Green check**, **Step 1**).

## >> 2. UPLOAD NEWLY-CREATED CONSE Use this section to upload your newly-cre ent forms not already listed below. Select the e the edited consent form on your computer; and appropriate Document Type; click Browse click Upload Consent Form. Use step 2 the first time only for each form: o uploaded, revise and replace using step 3 below. Document Type: Attachment: Browse... New Documents Only **Upload Consent For** NOTE: If you need to create a consent form to use with an additional group or cohort, download a copy in step #3 below, make the necessary changes, save to your computer with a unique file name and upload in step #2 above. >> 3. REVISE/REPLACE PREVIOUSLY UPLOADED CONSENT FORMS Click the file name to: download, replace, rename, delete, or view version history. File Name **Document Type** Adult Consent Form test 022513.docx<br>Uploaded by: David Tegnell On: 07/17/2015 At: 03:51 PM Adult Consent Form >> 1. DOWNLOAD CONSENT FORM TEMPLATE Click the template name to either download the required consent form template to your computer OR indicate why you are not providing the form at this time. Next, edit the template, providing study specific details. Save to your computer. Assign each form a unique file name. (Why is this important?) **GENERATE REQUIRED CONSENT FORMS** Adult Consent Form Text for Consent Embedded in Survey

## Document Management: Consent Forms Step 3 (Revise/replace existing document)

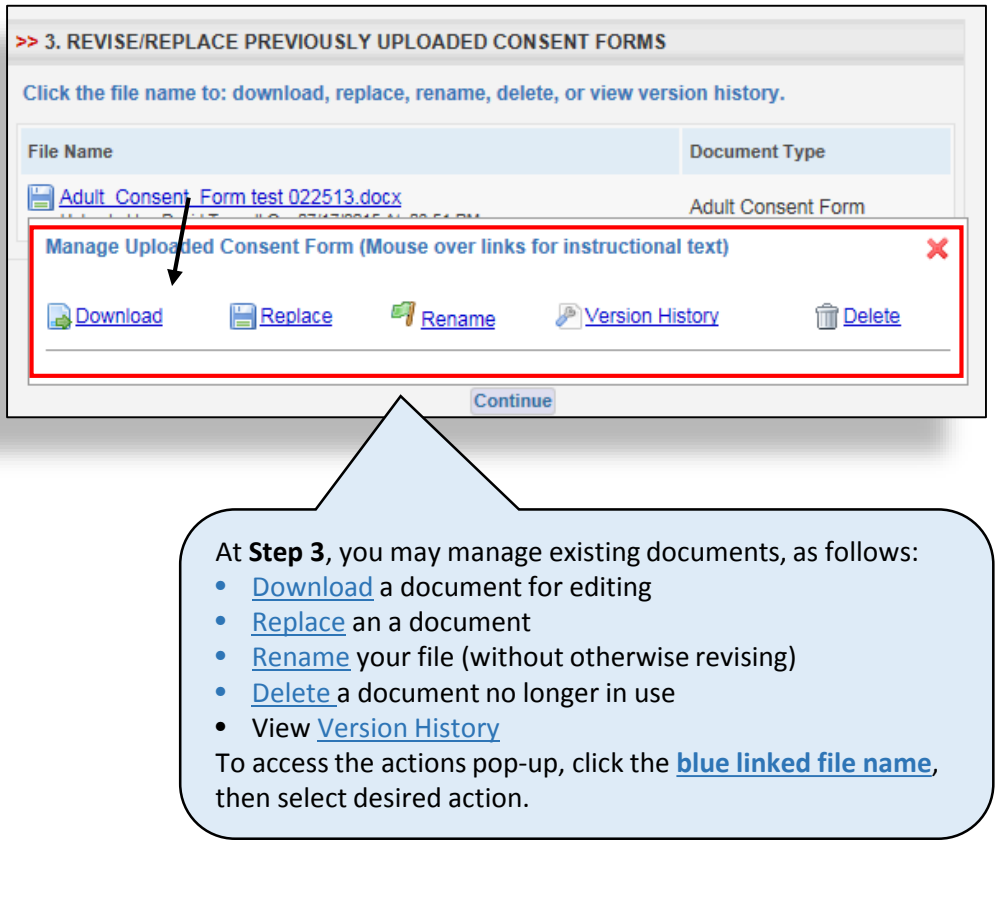